# Adobe Connect instructions

### Step 1

Click the following link: http://ec-wacs.adobeconnect.com/cpov/

## Step 2

Click 'Enter as a guest', Fill in your name and click 'Enter meeting'

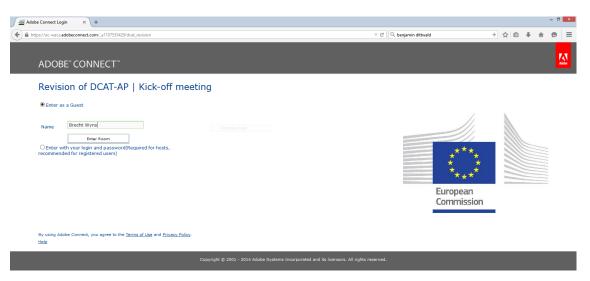

## Step 3

Click 'ok' to agree with the Web Conferencing Disclaimer

#### Step 4

Answer 'Start' to the question: Would you like audio conferencing with this meeting?

#### Step 5

Choose '**Dial-out**' and insert '+' 'country code' 'your phone number' to receive a call from the meeting

| 2        |         |         |      |       |      |              |                |                  | Re     | evision of DCAT-AP                      | Kick-off meeting (Sh | naring) - Adol                          | be Connect |       |                                                              |             |    |         | - 8 ×      |
|----------|---------|---------|------|-------|------|--------------|----------------|------------------|--------|-----------------------------------------|----------------------|-----------------------------------------|------------|-------|--------------------------------------------------------------|-------------|----|---------|------------|
|          | Meeting | Layouts | Pods | Audio | 40 - | ٤ -          | 2 -            | 2 -              |        |                                         |                      |                                         |            |       |                                                              |             |    | 0 -     | Help       |
| Share    |         |         |      |       |      | $\checkmark$ |                |                  |        |                                         |                      |                                         |            | ≣+    | Video                                                        |             |    |         | - *        |
|          |         |         |      |       |      |              |                |                  |        |                                         |                      |                                         |            |       |                                                              |             |    |         |            |
|          |         |         |      |       |      |              |                |                  |        |                                         |                      |                                         |            |       |                                                              |             |    |         | Sharing    |
|          |         |         |      |       |      |              |                |                  | Г      |                                         |                      | <u></u>                                 |            |       |                                                              | irt My Webc | am |         | Discussion |
|          |         |         |      |       |      |              |                |                  |        |                                         |                      |                                         | k here*    |       |                                                              |             |    |         |            |
|          |         |         |      |       |      |              |                |                  | L      | Se                                      | elect "C             | Conr                                    | nect My    | Audio | э"                                                           |             |    |         | Collabo    |
|          |         |         |      |       |      |              |                |                  | L      |                                         |                      | /////////////////////////////////////// | _          |       |                                                              |             |    |         |            |
|          |         |         |      |       |      |              |                |                  |        |                                         |                      |                                         |            |       | Attendees (1)                                                |             |    | .11+    |            |
|          |         |         |      |       |      | 0            | Audio Con      |                  |        |                                         |                      |                                         |            |       | Active Speakers                                              |             |    |         |            |
|          |         |         |      |       |      |              |                |                  |        | ence was successf<br>the meeting's audi |                      |                                         |            |       | * Hosts (1)                                                  |             |    |         |            |
|          |         |         |      |       |      |              | ) Dial-out (R  | eceive a call fr | l from | m the meeting]                          |                      |                                         |            |       | Athanasias KARALO                                            | POULOS      |    |         |            |
|          |         |         |      |       |      |              | +32 (BEL)      |                  |        | 021234567                               |                      |                                         |            |       | <ul> <li>Presenters (0)</li> <li>Participants (0)</li> </ul> |             |    |         |            |
|          |         |         |      |       |      | C            | ) Dial-in to t | he Audio Con     | onfer  | rence via Phone                         |                      |                                         |            |       |                                                              |             |    |         |            |
|          |         |         |      |       |      |              |                |                  |        |                                         |                      |                                         |            |       |                                                              |             |    |         |            |
|          |         |         |      |       |      |              |                |                  |        |                                         | Join Cance           | 4                                       |            |       |                                                              |             |    |         |            |
|          |         |         |      |       |      |              |                |                  |        |                                         |                      |                                         |            |       |                                                              |             |    |         |            |
|          |         |         |      |       |      |              |                |                  |        |                                         |                      |                                         |            |       | Chat (Everyone)                                              |             |    |         |            |
|          |         |         |      |       |      |              |                |                  |        |                                         |                      |                                         |            |       | Chat (Everyone)                                              |             |    |         |            |
|          |         |         |      |       |      |              |                |                  |        |                                         |                      |                                         |            |       |                                                              |             |    |         |            |
|          |         |         |      |       |      |              |                |                  |        |                                         |                      |                                         |            |       |                                                              |             |    |         |            |
|          |         |         |      |       |      |              |                |                  |        |                                         |                      |                                         |            |       |                                                              |             |    |         |            |
|          |         |         |      |       |      |              |                |                  |        |                                         |                      |                                         |            |       |                                                              |             |    |         |            |
| 2011/1/1 |         |         |      |       |      |              | 31111111       |                  |        |                                         |                      |                                         |            |       | Evervone Makx Dekk                                           | ers         |    | /////// | × +        |

\*This button might only appear after the meeting host has arrived and started the meeting.